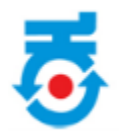

# <span id="page-0-0"></span>**Notification send to Investor by Nodal Officer**

# **Table of Contents**

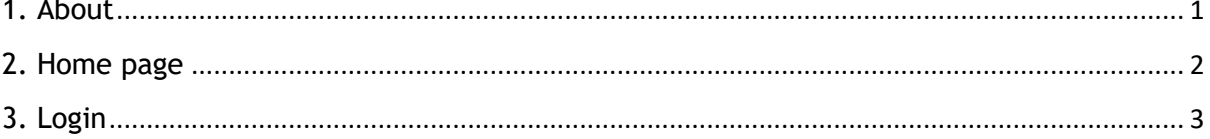

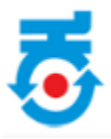

#### **1. About**

To respond to notification an SMS alert will be send to the register mobile number. Once SMS is received, Investor must login with user credential.

### <span id="page-1-0"></span>**2. Home page**

• Investor first visit **https://ebiz.karnataka.go.in/ebiz** application.

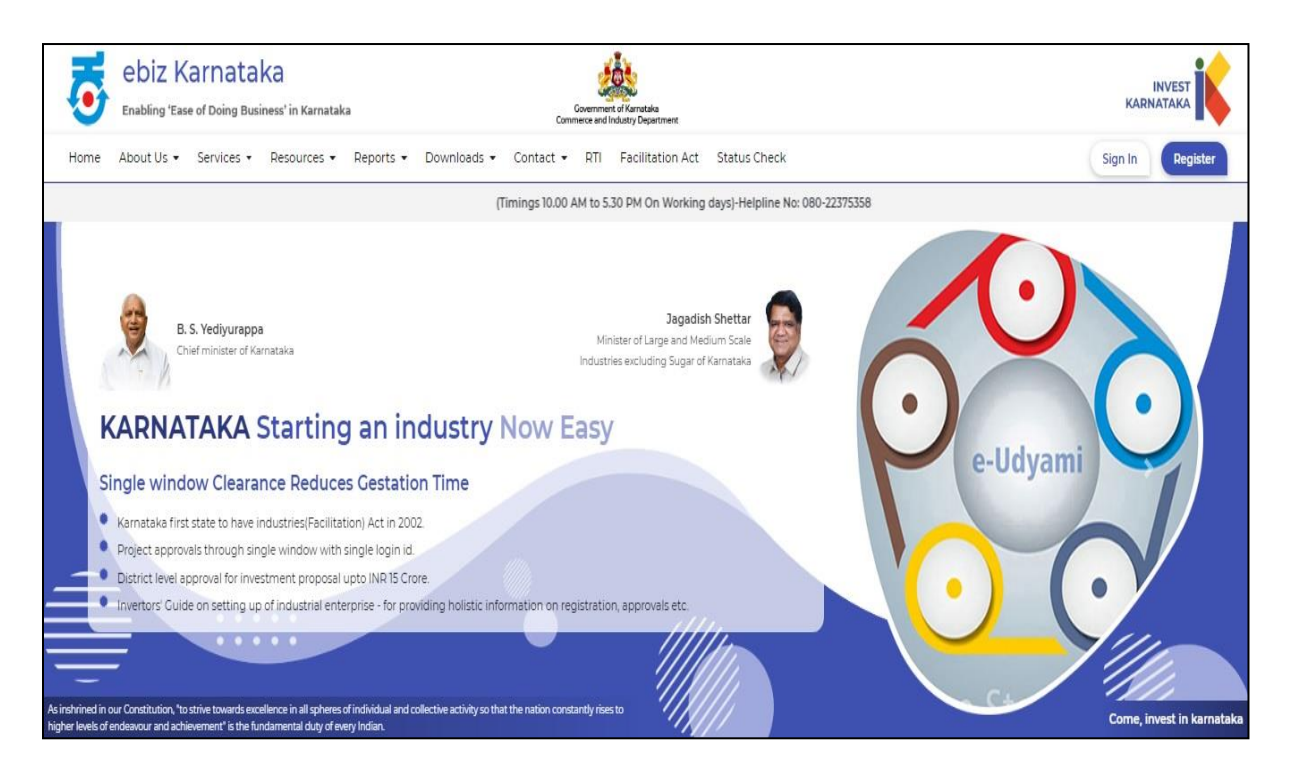

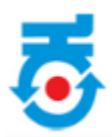

## <span id="page-2-0"></span>**3. Login**

• Enter the user credentials to login.

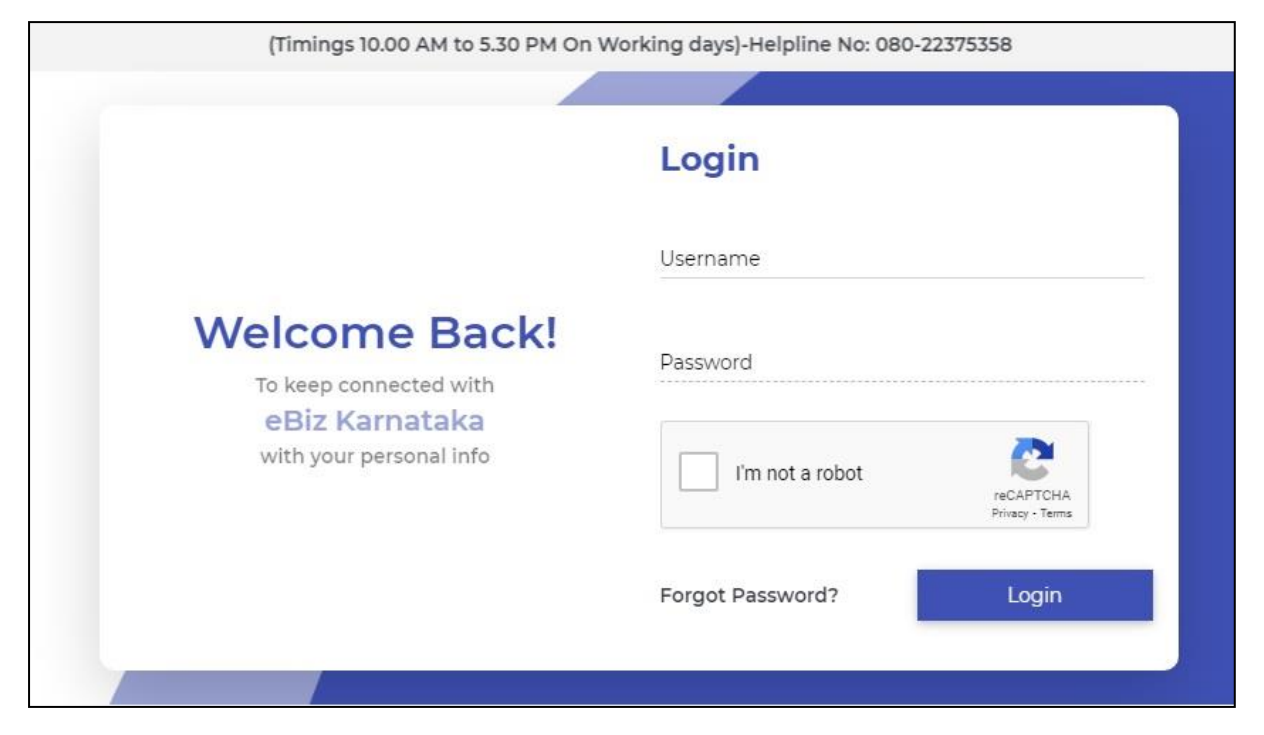

• Click on **"View Notification"**.

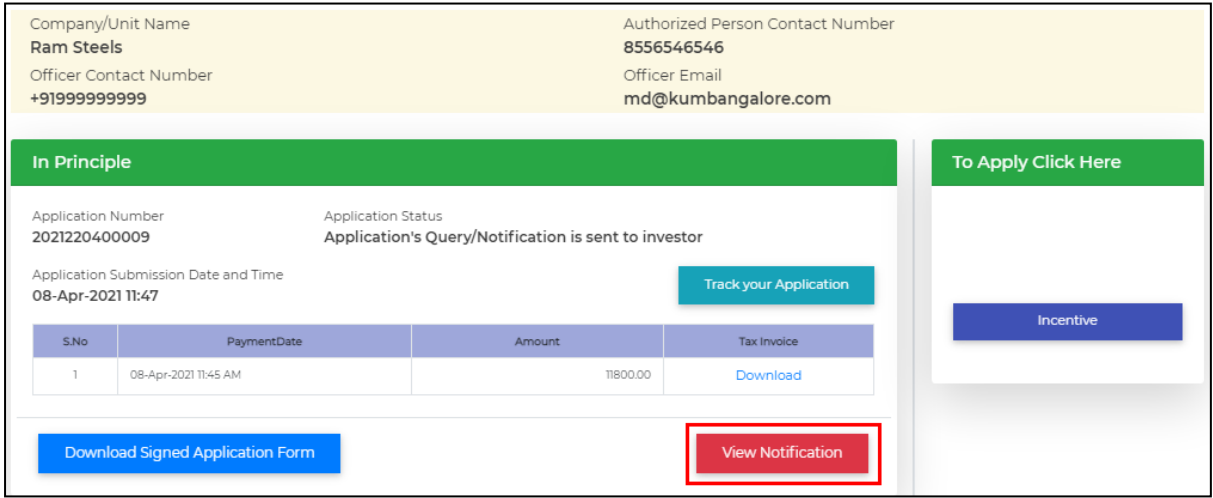

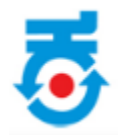

- List of "**Officer Notifications"** will display.
- Based on the notification raised by the nodal officer, respective section will be enabled and changes that is need to be made will be entered by the nodal officer in the remarks column.
- Click on **"Continue"** to further process.

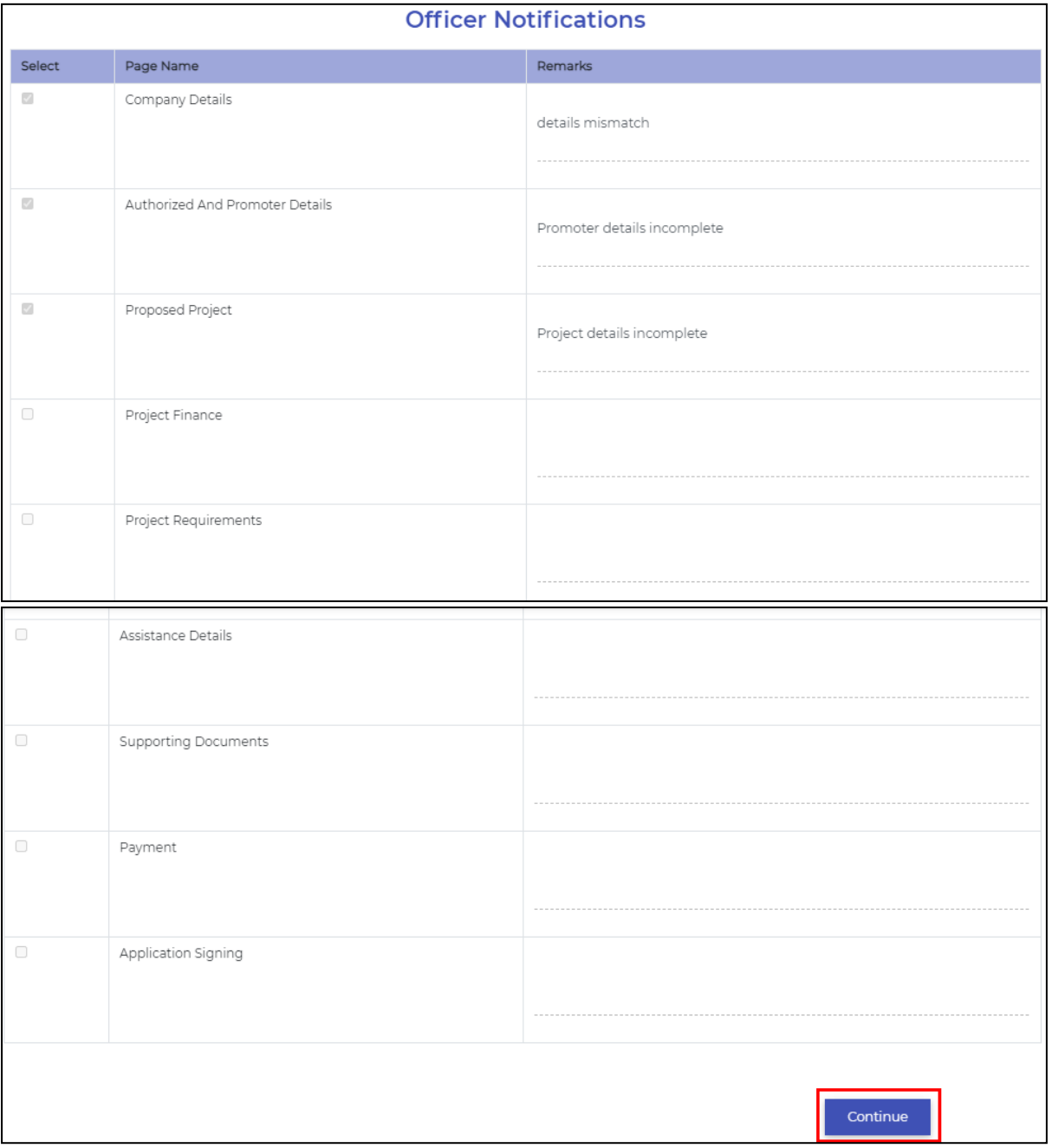

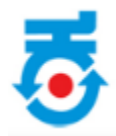

- Default page will open.
- For ex: These three tab will be enabled, green tick mark will not be visible at that particular tab.

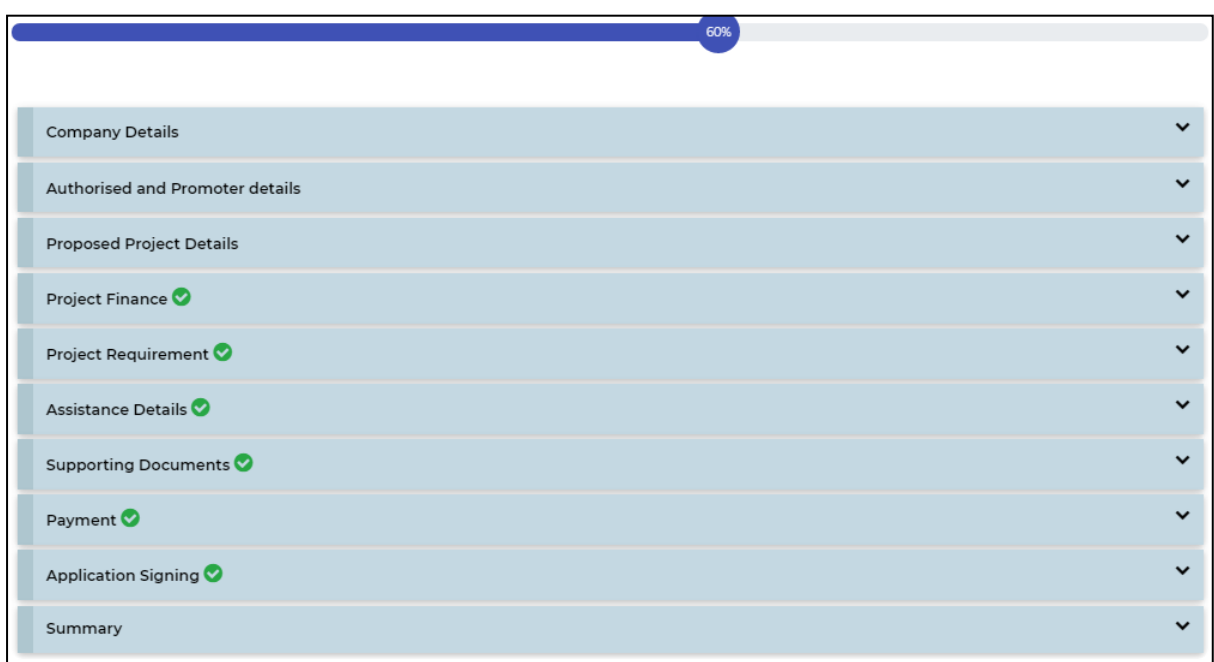

• Click on **Company Details**.

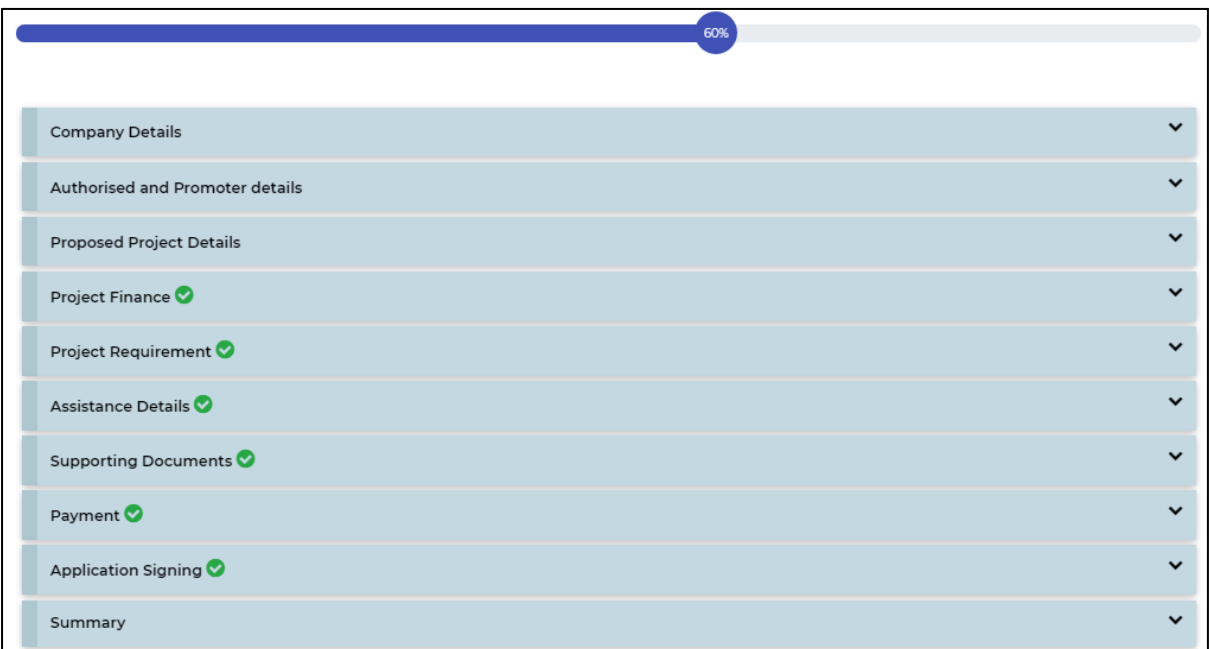

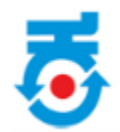

- Based on the remarks by the concern Nodal Officer appropriate changes should be done in necessary field.
- Once done click on **"Save and Next"**.

Note: Fields can be edited until the submission of application

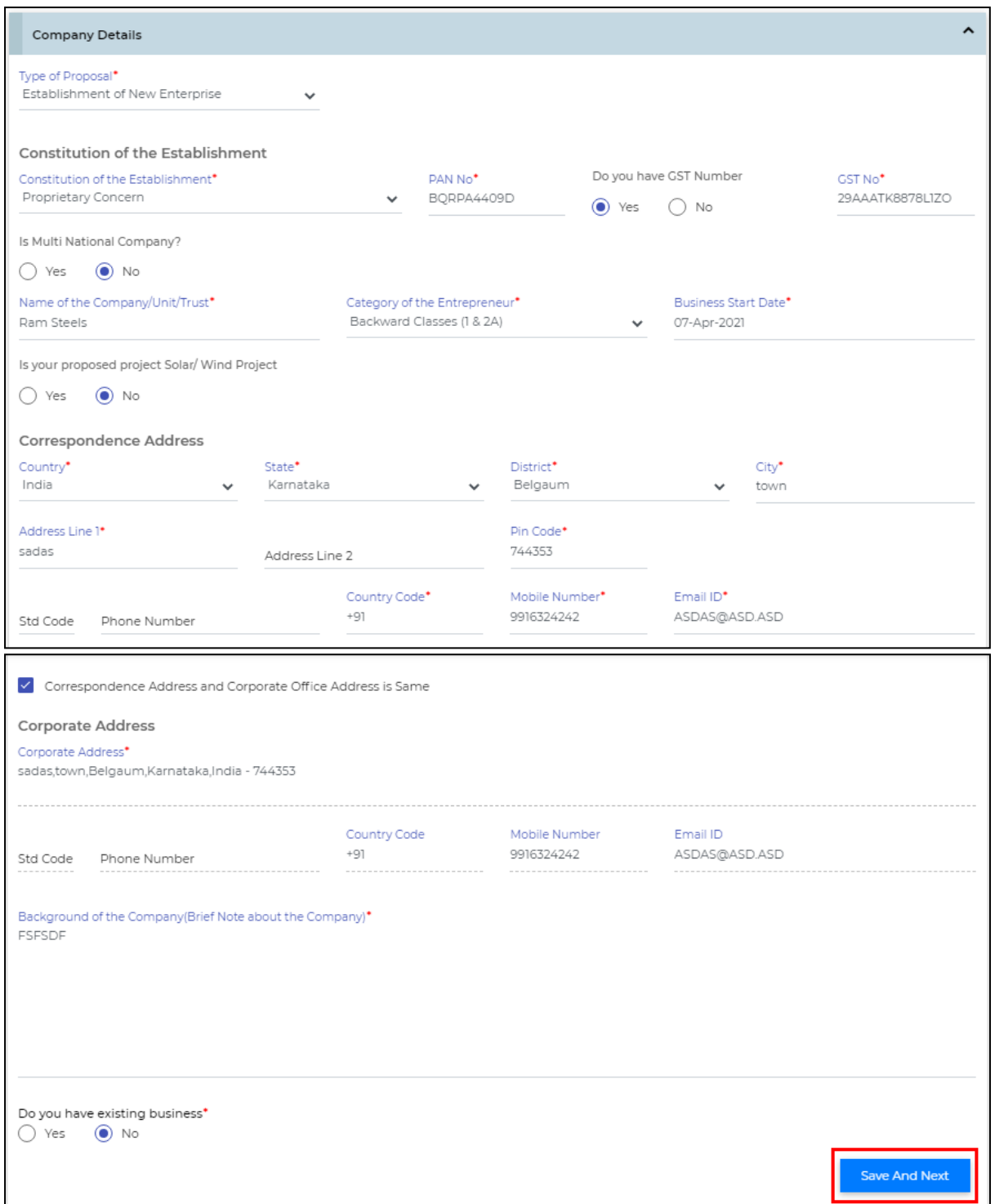

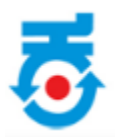

• Click on **Authorised and Promoter details**.

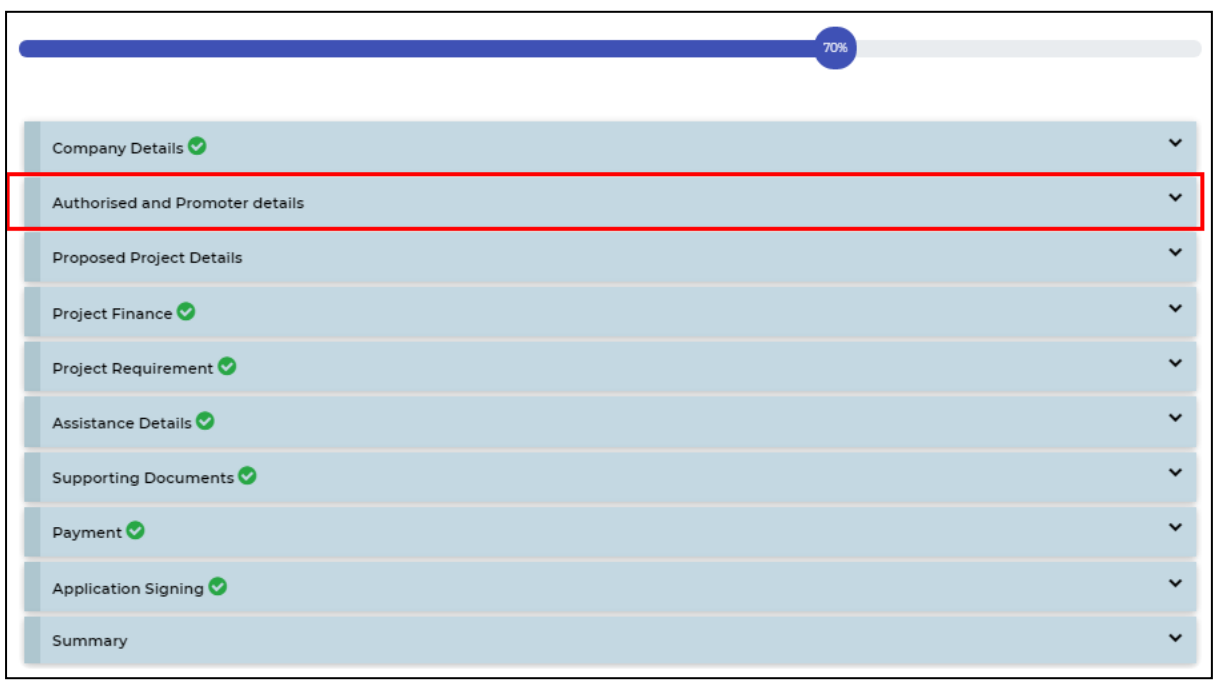

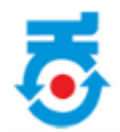

- Based on the remarks by the concern Nodal Officer appropriate changes should be done in necessary field.
- Once done click on **"Save and Next"**.

Note: Fields can be edited until the submission of application

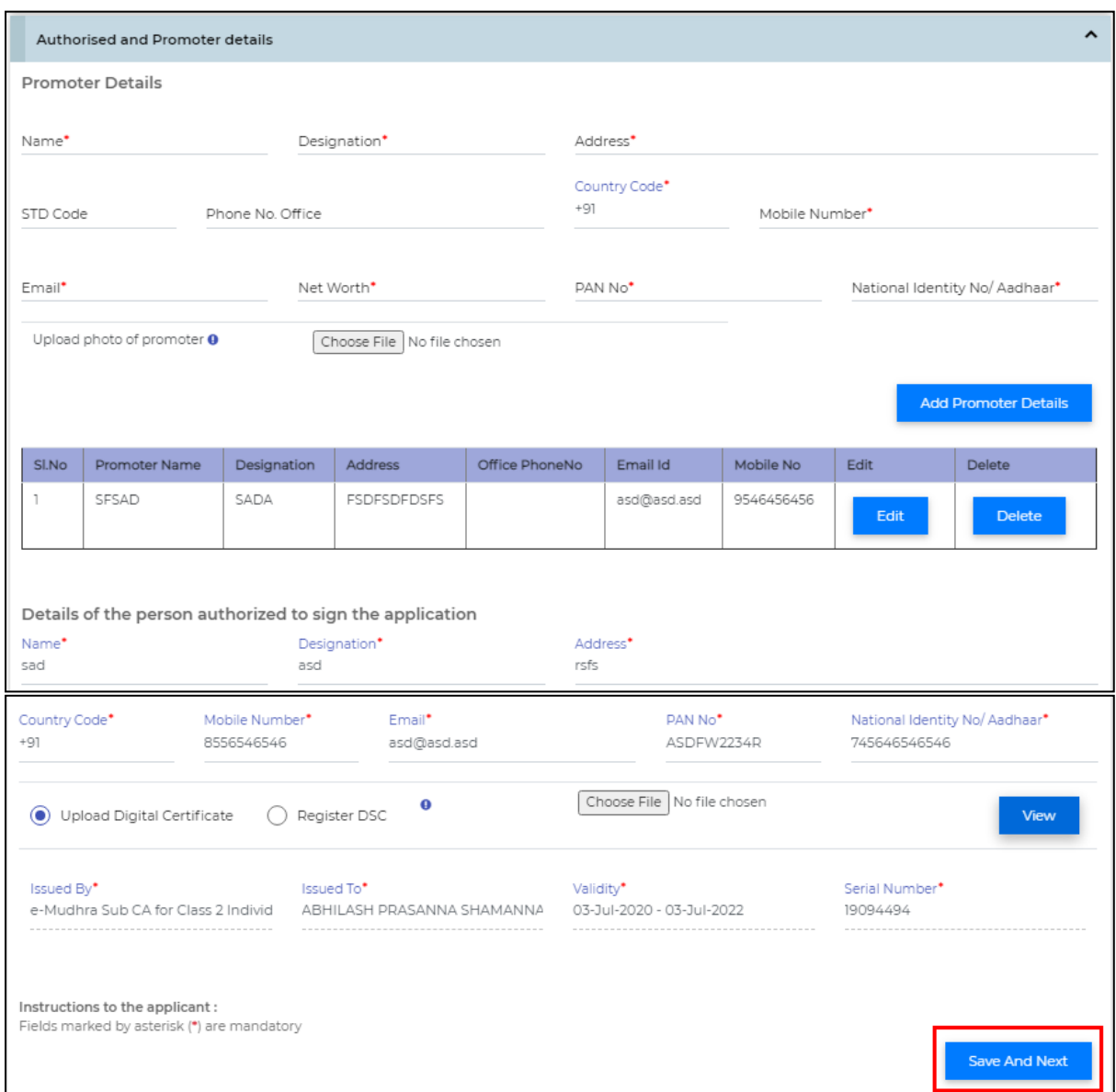

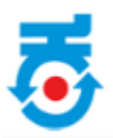

• Click on **Proposed Project Details**.

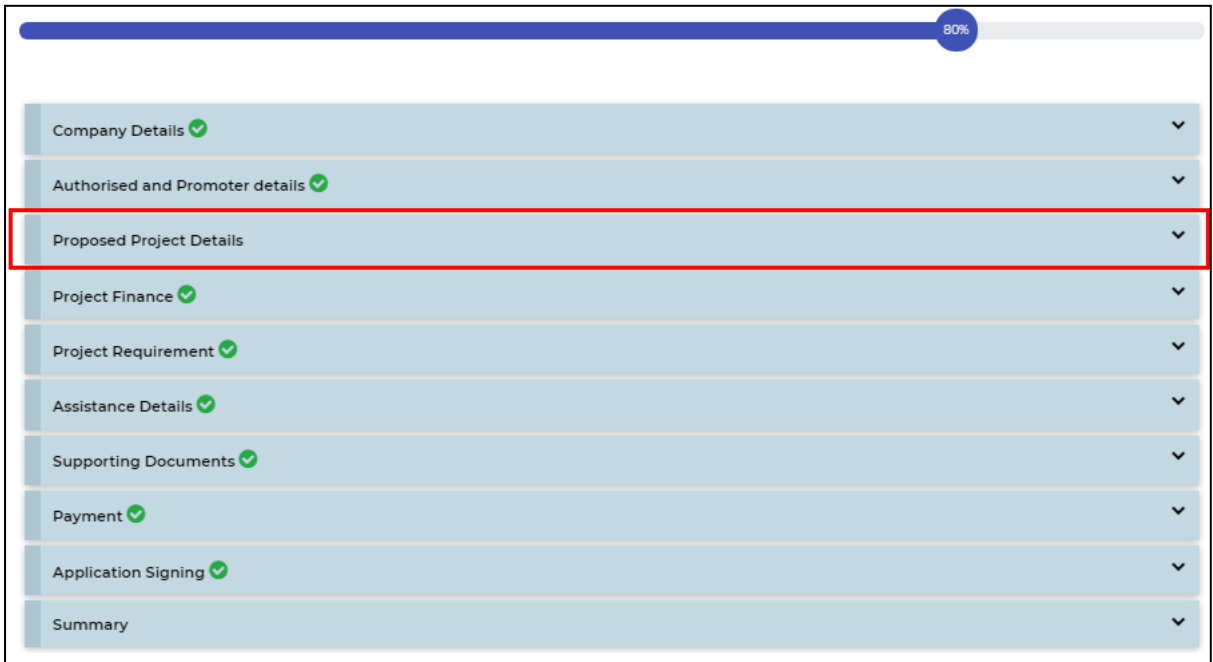

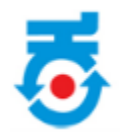

- Based on the remarks by the concern Nodal Officer appropriate changes should be done in necessary field.
- Once done click on **"Save and Next"**.

Note: Fields can be edited until the submission of application

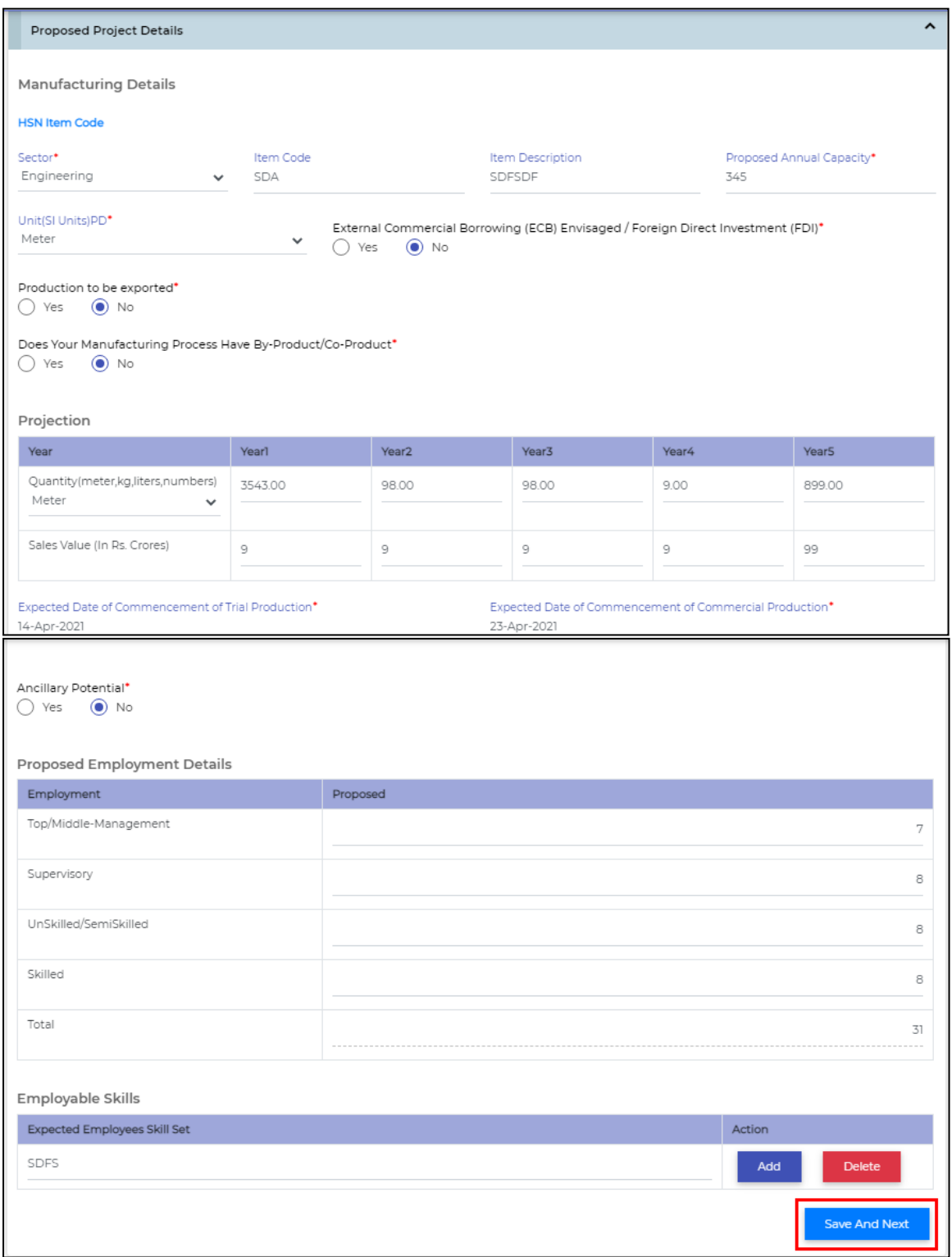

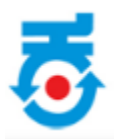

• Click on **Summary**.

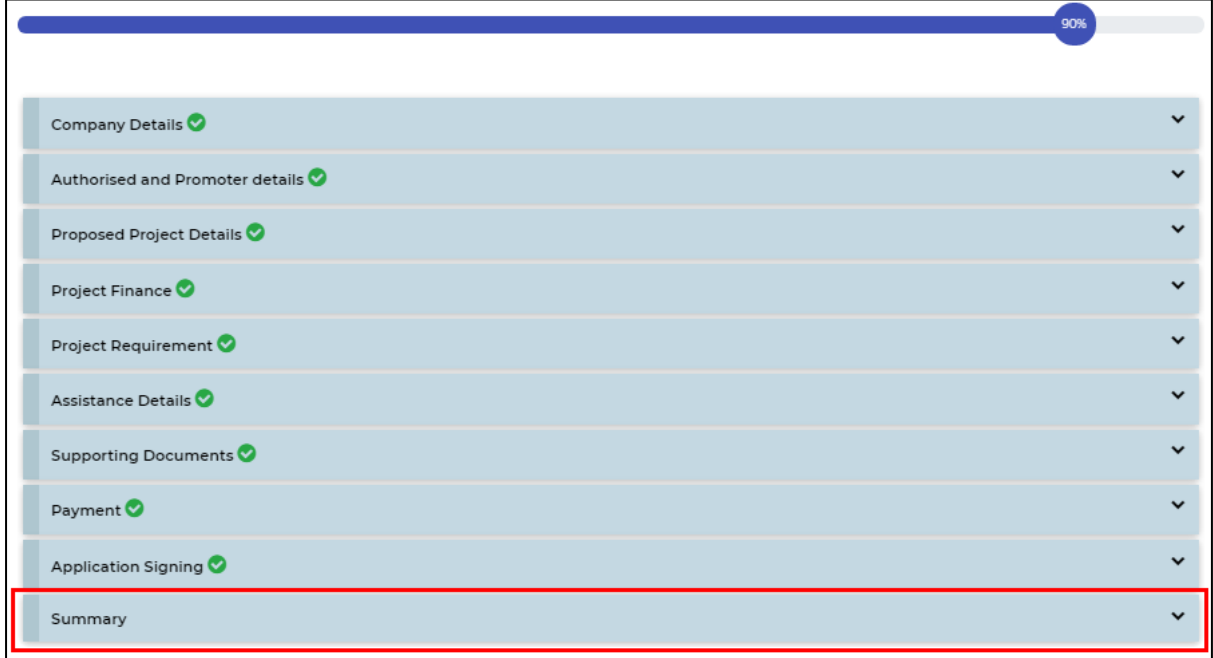

- At final stage **Application Form Submission Summary** page will open.
- Click on "**Submit Your Application"**.
- Notification will be submitted to the concern nodal officer.

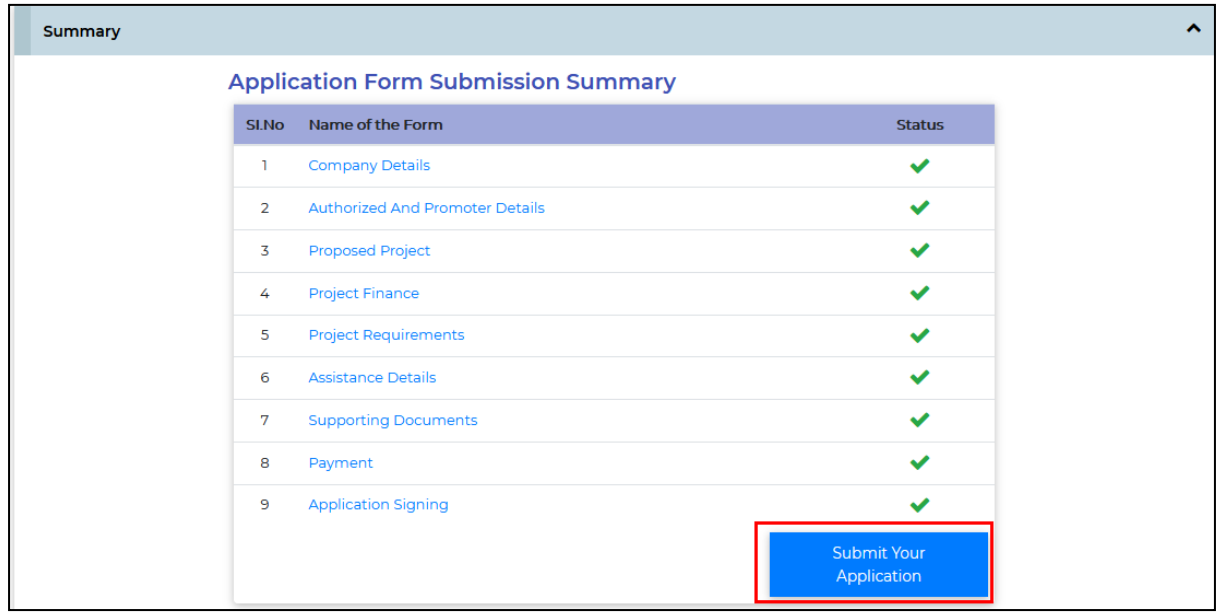